#### StatBroadcast

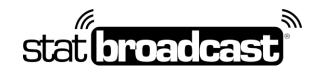

1204 E Baseline Road Suite 106 Tempe, Arizona 85283 1-855-831-7230 www.statbroadcast.com

# Setup Guide 2019 Setting Up StatBroadcast with ProScore Gymnastics

This guide and download applies to ProScore setups only; for BeaverCreek Scorekeeper, please refer to that guide.

### **Download and Installs**

do this first on your scoring computer:

- Update your ProScore software to the latest version
   <u>v 5.6.4 or higher is required for full StatBroadcast compatibility</u>
   ProScore updates can be downloaded at: http://www.aegroup.com/proscore/updates.htm
- 2. **Download and install StatBroadcast Broadcastr** 9.1 or higher Download instructions can be found on the following page

# **Meet Setup in ProScore**

do this before each meet:

- 1. Launch ProScore (and complete your initial season setup and create the meet if not done already)
- 2. On the **top menu** under **Import/Export**, click on the **Publish button** and select **FTP/Web** from the dropdown list
- 3. Under FTP Configuration, fill in a dummy value for FTP server (we recommend 'server')
- 4. Under Result Options.
  - Select the button for either NCAA Results or NCAA (no Team/AA) depending on your meet
  - b. Select the **Session** from the dropdown menu that you will be broadcasting and check or uncheck the box labeled '*Include exhibition athletes*' (generally, this should be unchecked for women and checked for men)
  - c. Click the 'Add NCAA' button. An entry will be added to the Results Queue below (you may double click it to customize the output filename); please make a note of the filename listed.
- 5. Click the **Publish** button in the lower right to create the initial meet file
- 6. Click the **Start Live** button to begin automatic updates as your meet progresses

  To update your results more frequently, adjust the Publish Interval value in seconds to the right of the button.

# Starting live results in StatBroadcast

do this before **each** meet after you've completed **Meet Setup** above:

- 1. Launch **StatBroadcast Broadcastr** and **press 'Yes'** when asked to load a new event. After logging in, **select your event** from the list and press **'Load Configuration'**.
- 2. You will then be prompted to locate the HTML file.

  ProScore writes all HTML files to C:\ProScore5; the HTML file name corresponds to the value in Step 4c from above
- 3. Press the green button labeled 'Start Transmitting'

#### StatBroadcast

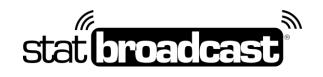

1204 E Baseline Road Suite 106 Tempe, Arizona 85283 1-855-831-7230 www.statbroadcast.com

## Wrap Up Event and Configure StatCrew

Please note that Broadcastr does not support either of these features for ProScore at this time

## **Downloading StatBroadcast Broadcastr 9.0**

StatBroadcast's latest version of the Broadcastr FTP software is version 9.0 (July 15, 2018). **Version 9.0 or higher is strongly recommended for the 2018-19 academic year.** 

The software download is available at:

http://software.statbroadcast.com

\*\*Note: You will need Administrator Access to your computer to install this software. If you are receiving errors overwriting files, you may need your Campus IT staff to temporarily unlock your computer.\*\*

## **Obtaining Tech Support**

If you should run into problems at any point with any aspect of our service, including setup, sending your XML, managing events, viewing live stats, please feel free to contact our central point of tech support below:

support@statbroadcast.com Toll-free: 1-855-838-2841

Immediate phone support is available during our <u>Regular Support Hours</u> only:

Mon - Fri 9AM - 6PM PST

## **Off-hours Tech Support Policy:**

Outside of regular support hours, the support line will go straight to voicemail. If you have an urgent support need outside of these regular hours, please send an email or leave a voicemail and we will respond as needed as quickly as possible.

The following information must be included in your message:

- School name
- Your Name and Callback Number
- Brief description of the issue

Messages that do not include all three pieces of information cannot be returned.

Please do not make multiple, repeated calls to the support line as that will not affect the urgency of your request and it interferes with our ability to provide support.